## **Eleições Eletrônicas Manual do Eleitor**

Helios Voting - Sistema de Votação Eletrônica Manual do Eleitor 2021 - v.1

Como votar utilizando o sistema Helios Voting

■ o modelo utilizado neste manual é uma simulação ilustrativa

No período que antecede a eleição cada eleitor receberá por e-mail o link da eleição.

■ Receberá no e-mail cadastrado junto ao IFRS ■ Identifique - o pelo remetente eleicoes.eletronicas@ibiruba.ifrs.edu.br

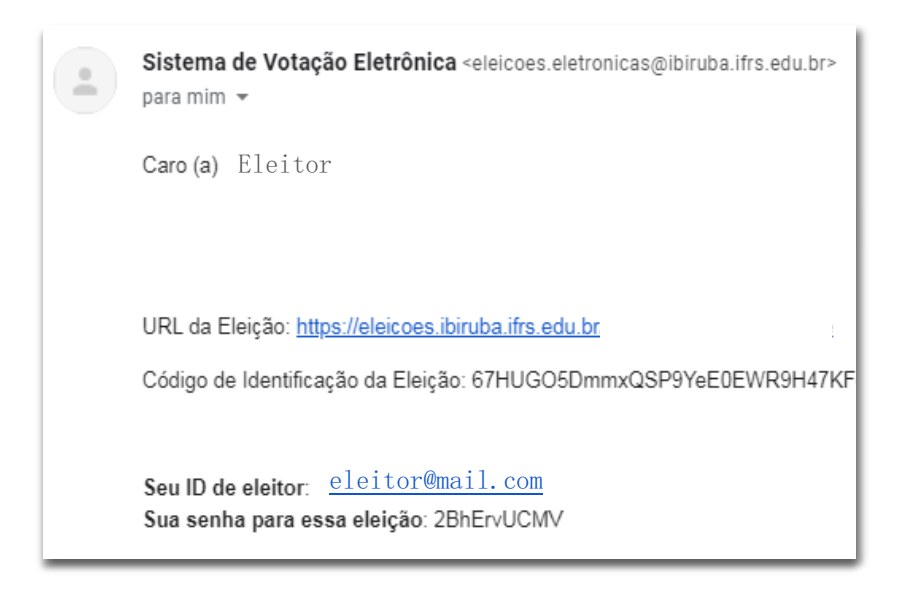

Clique no link da eleição para começar Você deverá se identificar com as suas Credenciais

■ as credenciais (ID de Eleitor e Senha) estão também no e-mail recebido

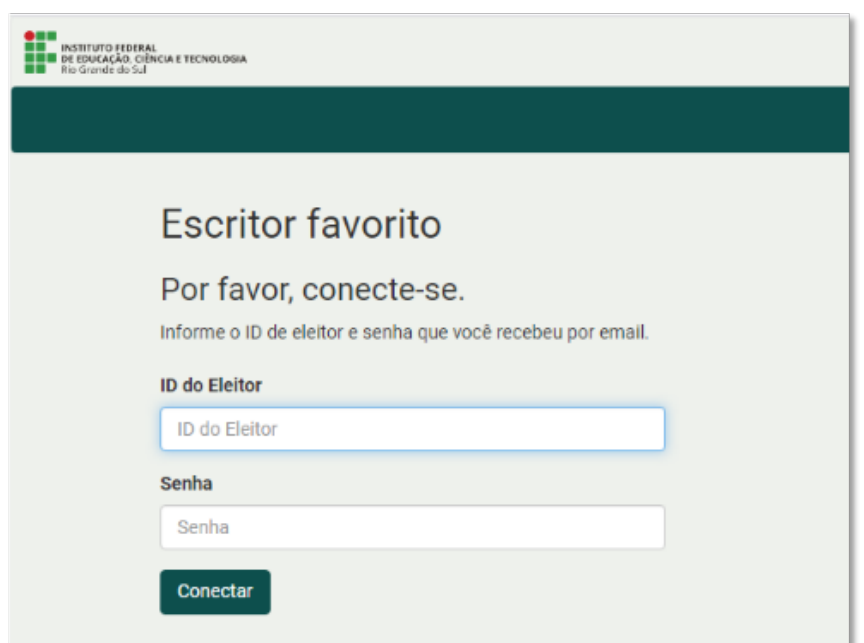

Ao clicar no botão CONECTAR, você será redirecionado para a Cabine de Votação.

Na Cabine de Votação, o eleitor visualizará o título da eleição e o passo a passo para depositar o seu voto.

Para iniciar a votação, basta o eleitor clicar no botão INICIAR.

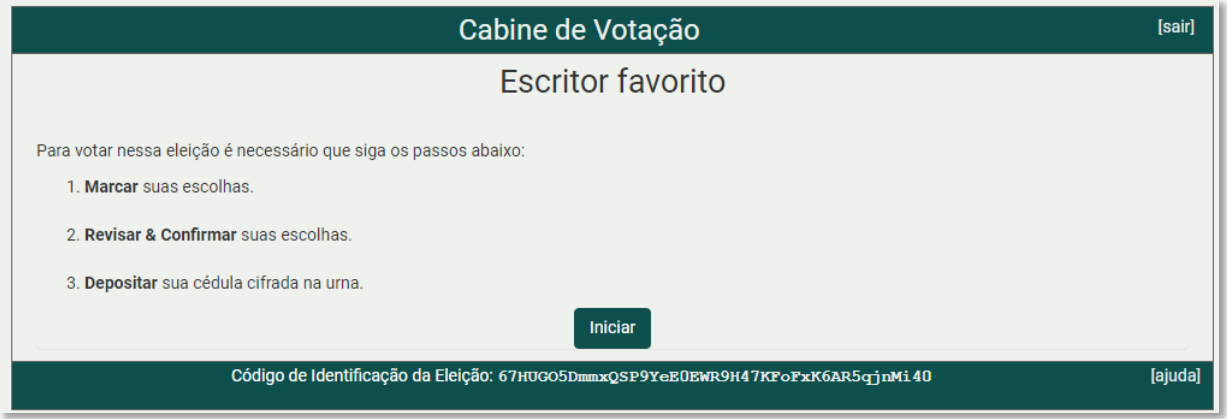

Em seguida visualizará a Cédula de Votação.

Agora é a hora de escolher os candidatos.

Após escolher em quem irá votar, basta clicar no botão PRÓXIMO PASSO

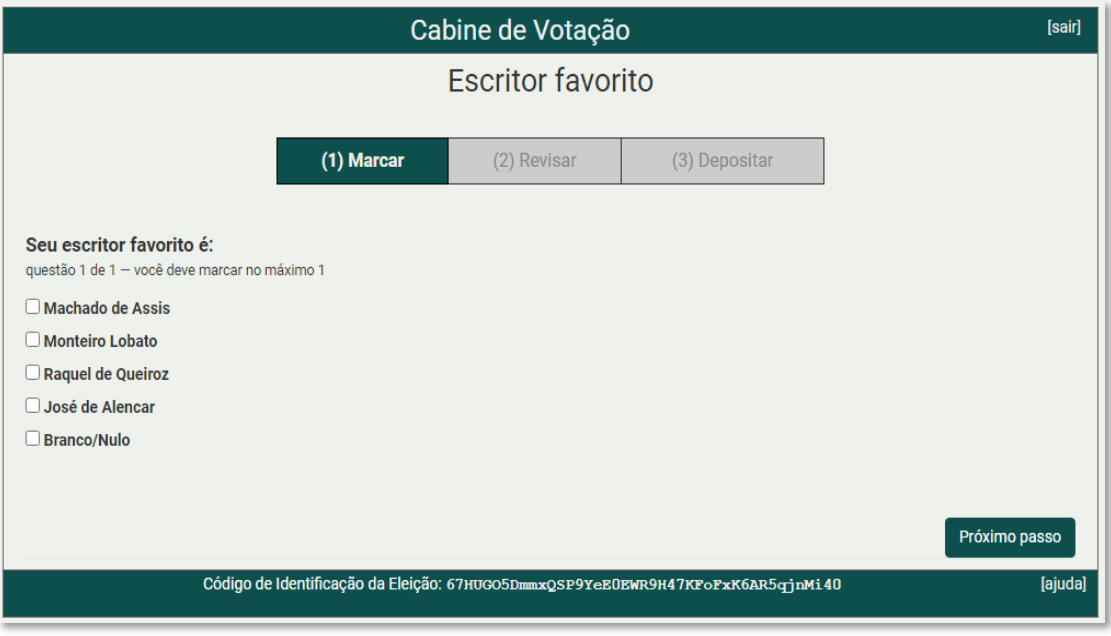

Será apresentada a tela abaixo, onde se deve conferir o voto da cédula. Se necessário, é possível editar o voto.

O sistema irá cifrar a cédula do eleitor e apresentar o rastreador da sua cédula. O eleitor deve clicar no botão DEPOSITAR CÉDULA NA URNA para avançar

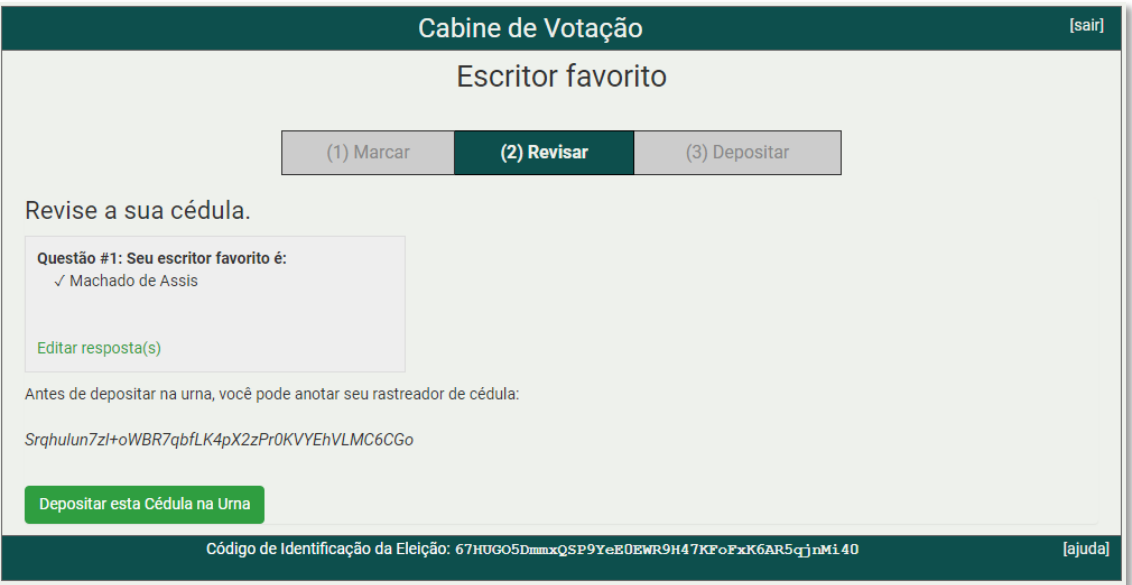

Após depositar a cédula, será apresentada tela abaixo. Na tela o eleitor deverá clicar no botão CONFIRMAR

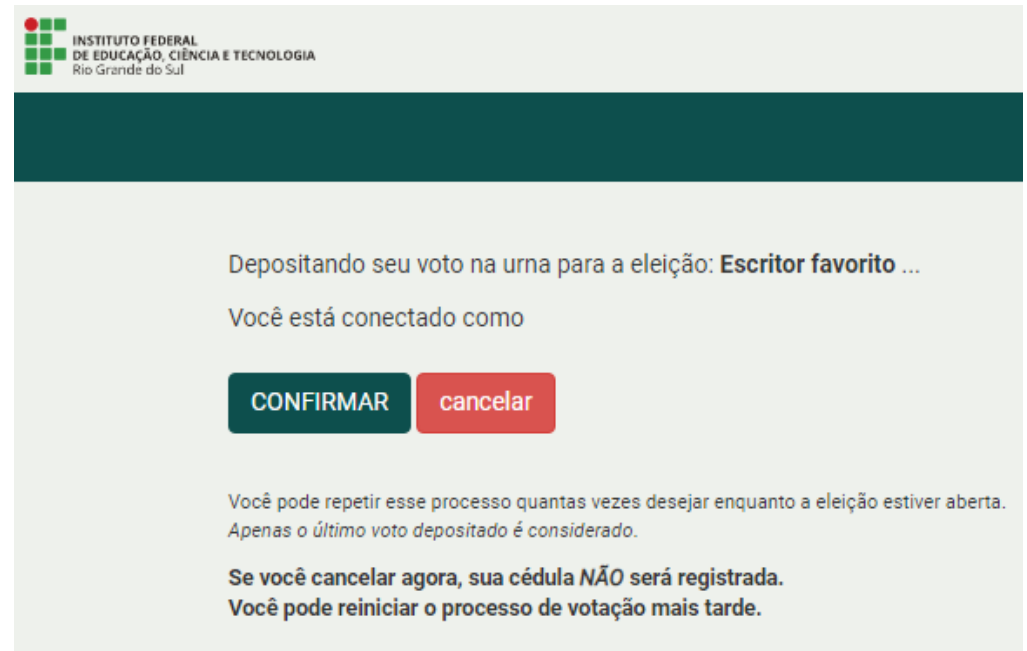

Após a confirmação, o eleitor será direcionado para a tela final da Cabine de Votação.

Aparecerá a informação da confirmação do seu voto.

## **Escritor favorito**

Parabéns, seu voto foi depositado com sucesso!

O número do rastreador da sua cédula é: P96AQrDbLWEvFu8Gzo6KwABaBhPi+vkKtCq+ga6hDP4

## **RESUMINDO!**

Ao acessar o link da eleição

- □ Preencher login e senha (recebidos por e-mail);
- □ Clicar em CONECTAR e entrar, de fato, no sistema;
- □ Clicar em INICIAR para entrar na cabine de votação;
- □ Marcar a opção do(a) candidato(a) de sua escolha e clicar em PRÓXIMO PASSO;
- □ Revisar a cédula e, estando tudo certo, clicar em DEPOSITAR CÉDULA NA URNA;
- □ Por fim, clicar em CONFIRMAR;
- □ Você verá na tela a seguinte mensagem:

Parabéns! Seu voto foi depositado com sucesso!